# **Instructivo para Docentes Inscripción a Concursos Sistema KUNE**

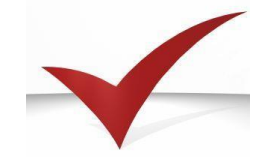

## Secretaría Académica

Departamento de Concursos, Carrera Académica y Gestión Docente

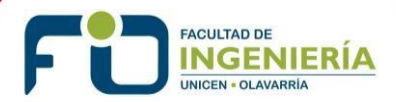

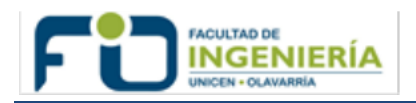

### **Inscripción a Concursos Sistema KUNE**

#### **1. INTRODUCCIÓN**

El sistema Evaluación y Concursos KUNE es una plataforma de gestión Web que permite organizar y coordinar el proceso de evaluación y concursos en la Facultad de Ingeniería.

Tiene la ventaja de coordinar y comunicar a los evaluadores de una manera sencilla y ágil, les permite acceder a la documentación, editar en forma on-line el dictamen y la comunicarse entre evaluadores a través de una ventana de chat.

Además, los Aspirantes a un cargo pueden inscribirse a un concurso a través de la Plataforma y subir a ella la documentación requerida en la convocatoria.

#### **2. ACCESO AL SISTEMA**

Si el Aspirante tiene usuario y clave de acceso al sistema, puede utilizarlo para ingresar al KUNE en el [link](https://www.fio.unicen.edu.ar/Concursos/1.0/) [https://www.fio.unicen.edu.ar/Concursos/1.0/,](https://www.fio.unicen.edu.ar/Concursos/1.0/) caso contrario solicítelo por correo electrónico a [concurso@fio.unicen.edu.ar](mailto:concurso@fio.unicen.edu.ar) (Nombre, Apellido y DNI).

Con su Usuario y la Contraseña podrá acceder tal como se indica en la figura 1.

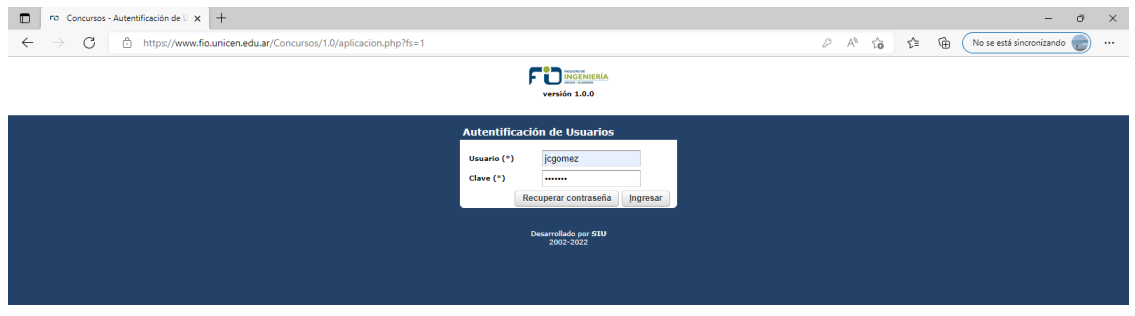

**Figura 1. Acceso con usuario y contraseña**

Una vez validado, se desplegará un menú de opciones en la barra superior (1). Para cerrar el sistema dispondrá de la operación en la misma barra, pero sobre la derecha (2), tal como se indica en la Figura  $2<sub>1</sub>$ 

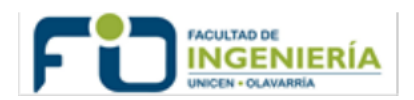

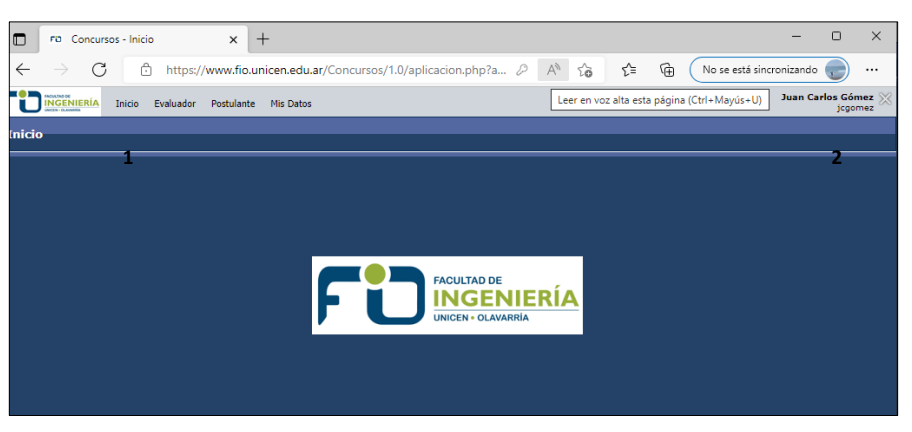

**Figura 2. Menú de opciones y cierre de sesión**

#### **3. INSCRIPCIÓN A CONCURSOS**

Para poder adjuntar información pertinente a la evaluación o concurso es necesario inscribirse previamente.

Para efectuar la inscripción debe acceder en el menú superior en la opción:

Postulante *–>* Inscripción a concursos, tal como puede observarse en la Figura 3.

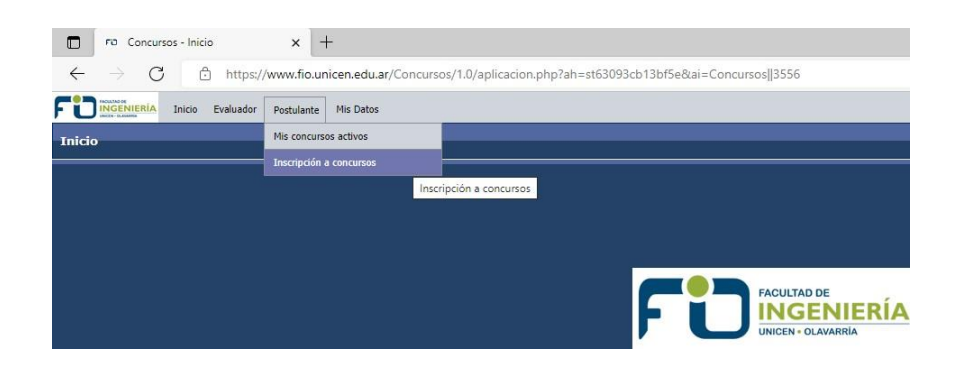

**Figura 3. Pasos para la inscripción a concursos**

Al ingresar a Inscripción a Concursos, encontrará una pantalla con los concursos que se encuentran con inscripción abierta y deberá elegir el que corresponda a su interés, presionando en la opción "Inscribirse", tal como se observa en la Figura 4.

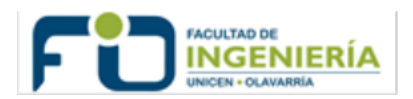

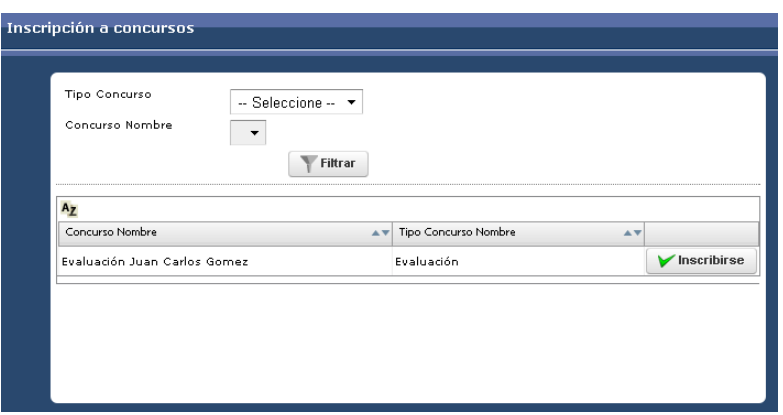

#### **Figura 4. Inscripción**

Una vez inscripto, podrá visualizar información sobre el concurso desde el menú Postulante, con la operación *Mis Concursos Activos* en el menú superior, puede observarlo en la Figura 5.

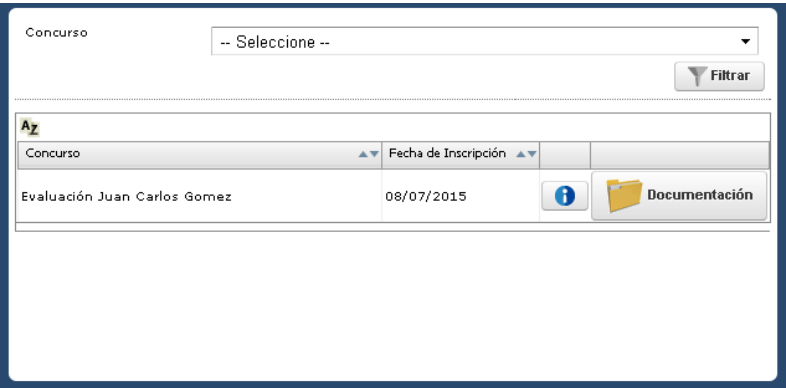

#### **Figura 5. Visualización de la documentación**

#### **4. CARGA DE DOCUMENTACIÓN AL SISTEMA**

Una vez inscripto en los concursos de su interés, el Aspirante debe ingresar en el menú:

*Mis Datos –> Documentos para evaluación*, tal como puede observarlo en la Figura 6 y cargar allí la documentación requerida en la convocatoria según la categoría y dedicación del cargo al cual se postula (CV, plan de trabajo en la/lasasignatura/as, plan de investigación, plan de extensión).

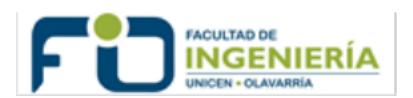

| C<br>$\leftarrow$<br>fil fio.unicen.edu.ar/Concursos/1.0/aplicacion.php?tm=1&ai=Concursos  2<br>$\rightarrow$<br>FAQUILTAD DE<br><b>NGENIERÍA</b><br>Evaluador<br>Postulante<br>Inicio |                                |                                                 |
|----------------------------------------------------------------------------------------------------|--------------------------------|-------------------------------------------------|
| <b>CR - CLAIRMAN</b><br><b>Inicio</b>                                                                                                    | Mis Datos<br>Datos de contacto |                                                 |
|                                                                                                    | Cambiar clave personal<br>CVI  |                                                 |
|                                                                                                    | Documentación para evaluación  | Documentación para evaluación                   |
|                                                                                                    |                                | <b>FACULTAD DE</b><br><b>UNICEN · OLAVARRÍA</b> |

**Figura 6. Carga del CV y Documentación al sistema**

En la opción *Documentos para evaluación* se desplegará una ventana como la indicada en la Figura 7, donde se muestran los concursos o evaluaciones en los que se encuentra inscripto.

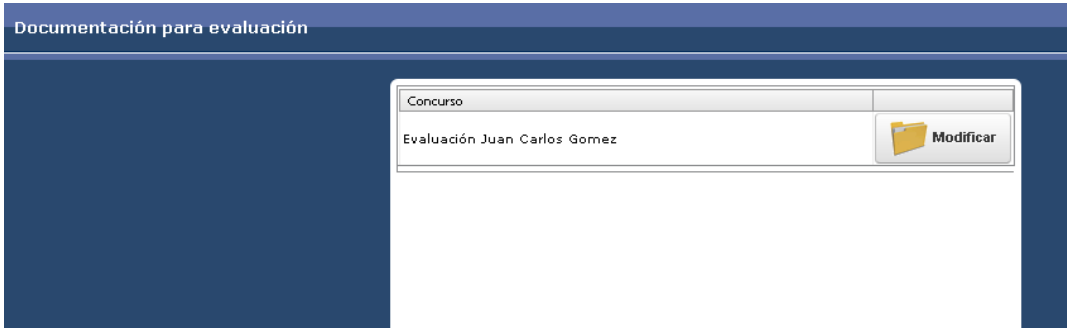

**Figura 7. Evaluaciones o concurso en los cuales el Aspirante se inscribió**

Haciendo "click" sobre la carpeta *Modificar* del concurso correspondiente se accede a una ventana como la de la Figura 8 en la que podrá, ingresando en la opción *Agregar,* elegir el tipo de documento a anexar, CV y Documentación para la Evaluación*,* es decir Plan de actividad Docente, Plan de coordinación de Actividades, Plan de Investigación y/o el Plan de Extensión según corresponda, debiendo agregar en la descripción el detalle de la documentación que ha agregado. Recuerde Guardar los cambios y que los archivos deben tener siempre formato "pdf".

Es importante que el CV que cargue corresponda al obtenido del Registro Unificado y Normalizado a nivel nacional de los Datos Curriculares del personal científico y tecnológico que se desempeña en las distintas instituciones argentinas, el CVar.

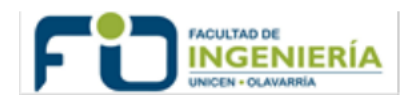

| $\sim$ |                                |                                                                                          |                |
|--------|--------------------------------|------------------------------------------------------------------------------------------|----------------|
|        |                                | $\Delta$ Archivo (*)<br>Elegir archivo No se eligió ningún archivo<br>$-$ Seleccione $-$ |                |
|        | No tiene documentos ingresados | Tipo Documento (*)<br>Seleccione --<br><b>Descripcion</b> (*)                            |                |
|        |                                | CV<br>Documentación para Evaluación                                                      |                |
|        |                                |                                                                                          |                |
|        |                                |                                                                                          |                |
|        |                                |                                                                                          |                |
|        | Agregar                        | to Volver                                                                                | $\Box$ Guardar |
|        |                                |                                                                                          |                |

**Figura 8. Adicionar los archivos**

Una vez agregado el documento que corresponda, aparecerá en el listado de documentos para la evaluación, tal como se muestra en la Figura 9.

Allí podrá ver los documentos cargados y eliminarlos en caso de ser necesario. Si desea modificar, primero debe eliminar y cargar nuevamente el documento. Esto podrá realizarlo hasta la fecha de cierre de la convocatoria.

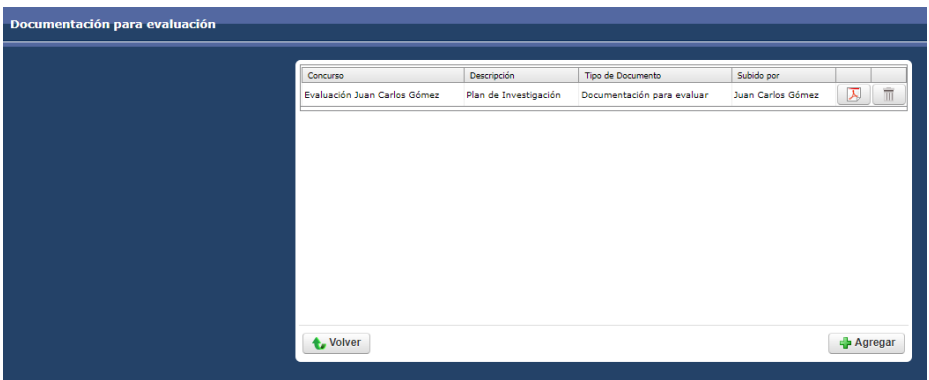

**Figura 9. Opción para borra y/o modificar documentos cargados**

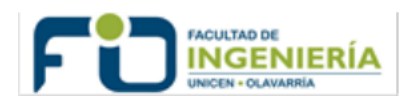

#### **5. MODIFICAR INFORMACIÓN DE CONTACTO**

En el menú:

*Mis Datos –> Datos de Contacto,* podrá modificar sus Datos para Contacto seleccionando el ícono de la lupa, ver Figura 10.

Se desplegará una ventana donde podrá modificar su teléfono de contacto y correo electrónico. Luego debe presionar el botón Guardar. También podrá cambiar su *clave personal.*

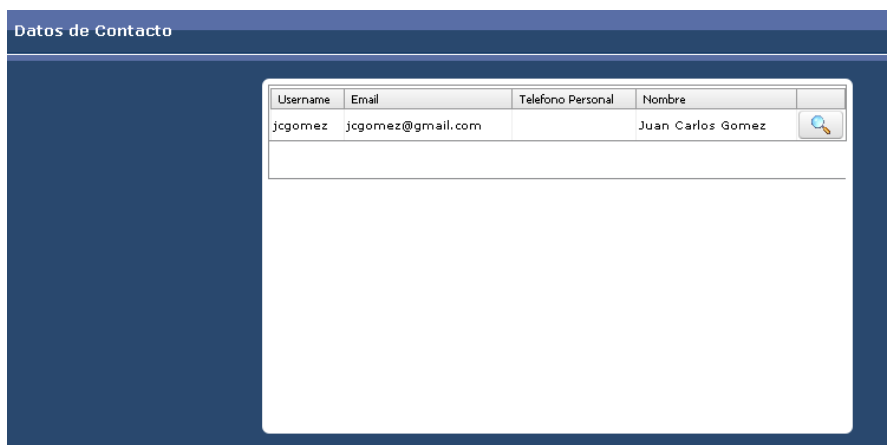

**Figura 10. Modificación de datos**

#### **6. COMPROBANTE DE INSCRIPCIÓN**

Finalizada la Inscripción y la carga de Documentación en KUNE, es necesario:

- Pasar por la oficina de Concursos, Carrera Académica y Gestión Docente de 8:30 a 16:00 h para obtener la constancia de inscripción a cada concurso al cual se ha inscripto, o
- **Enviar un correo electrónico a [concurso@fio.unicen.edu.ar](mailto:concurso@fio.unicen.edu.ar) para validar la/las inscripciones y** remitir la constancia correspondiente.

#### **7. INFORMACIÓN DE CONTACTO**

- Oficina Concursos, Carrera Académica y Gestión Docente de 8:30 a 16:00 h.
- **•** Correo electrónico: [concurso@fio.unicen.edu.ar](mailto:concurso@fio.unicen.edu.ar)
- Teléfono: 02284 451055, interno 218.